2210TW V2.0.0

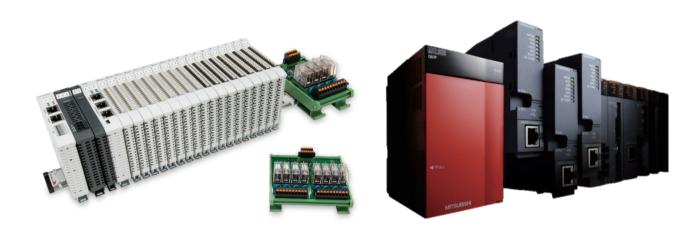

# and MELSEC-Q Modbus TCP Connection Operating Manual

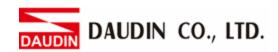

# **Table of Contents**

| 1. |     | Remote I/O Module System Configuration List                     | 3  |
|----|-----|-----------------------------------------------------------------|----|
|    | 1.1 | Product Description                                             |    |
| 2. |     | Gateway Parameter Settings                                      | 4  |
|    | 2.1 | i-Designer Program Setup                                        | 4  |
| 3. |     | MELSEC-Q series Connection Setup                                | 9  |
|    | 3.1 | MELSEC-Q series Hardware Connections                            | 9  |
|    | 3.2 | MELSEC-Q series IP Address and Connection Setup                 | 10 |
| 4. |     | Simple Program Demonstration using MELSEC-O series and in-GRID. | 14 |

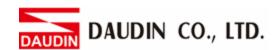

# 1. Remote I/O Module System Configuration List

| Part No.   | Specification                           | Description     |
|------------|-----------------------------------------|-----------------|
| GFGW-RM01N | Modbus TCP-to-Modbus RTU/ASCII, 4 Ports | Gateway         |
| GFMS-RM01S | Master Modbus RTU, 1 Port               | Main Controller |
| GFDI-RM01N | Digital Input 16 Channel                | Digital Input   |
| GFDO-RM01N | Digital Output 16 Channel / 0.5A        | Digital Output  |
| GFPS-0202  | Power 24V / 48W                         | Power Supply    |
| GFPS-0303  | Power 5V / 20W                          | Power Supply    |

## 1.1 Product Description

- I. The gateway is used externally to connect with MELSEC-Q series' communication port (Modbus TCP)
- II. The main controller is in charge of the management and dynamic configuration of I/O parameters and so on.
- III. The power module is standard for remote I/Os and users can choose the model or brand of power module they prefer.

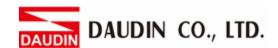

# 2. Gateway Parameter Settings

This section details how to connect a gateway to MELSEC-Q series. For detailed information regarding in-Grid, please refer to the in-Grid Melanual

### 2.1 i-Designer Program Setup

I. Make sure that the module is powered and connected to the gateway module using an Ethernet cable

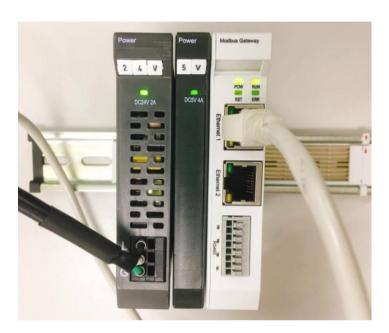

II. Click to launch the software

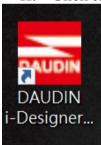

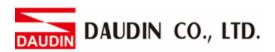

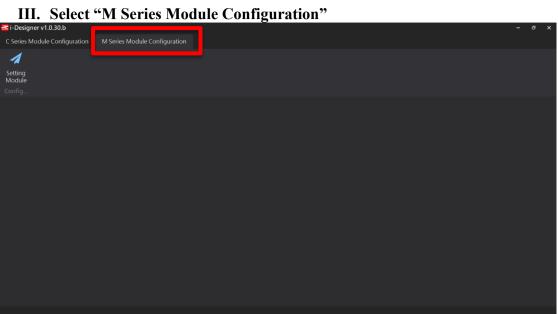

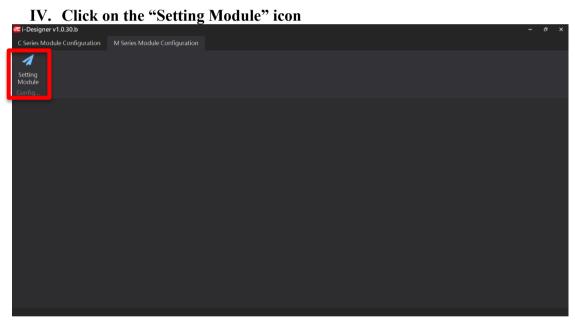

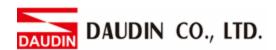

V. Enter the "Setting Module" page for M-series

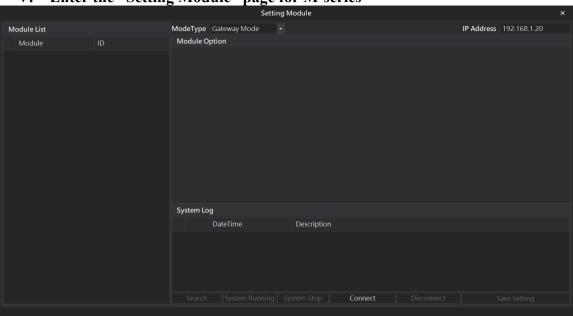

VI. Select the mode type based on the connected module

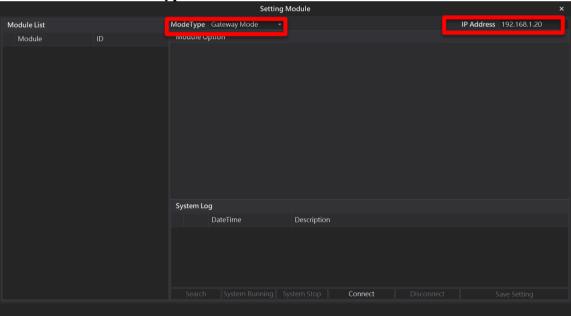

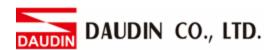

#### VII. Click on "Connect"

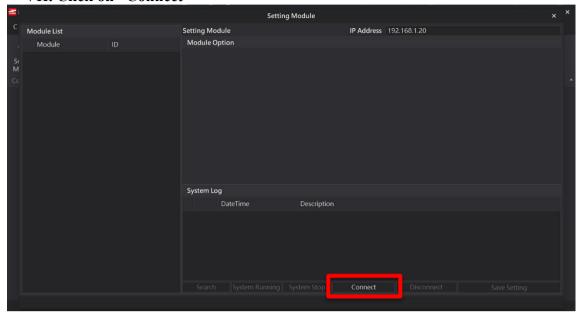

VIII. Gateway Module IP Settings

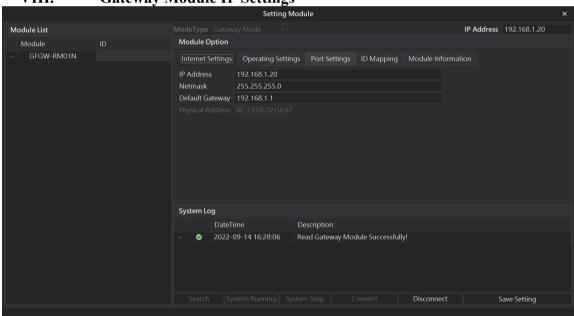

Note: The IP address must be in the same domain as the MELSEC-Q controller

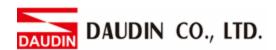

IX. Gateway Module Operational Modes

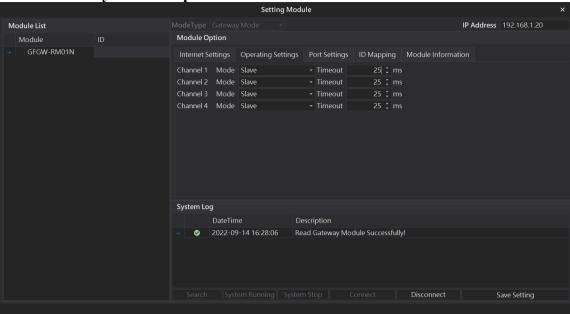

#### Note:

Set Group 1 as Slave and set the gateway to use the first set of RS485 port to connect to the main controller (GFMS-RM01N)

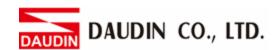

# 3. MELSEC-Q series Connection Setup

This chapter explains how to use the GX Works2 program to use the QJ71MT91 module to connect MELSEC-Q series to a gateway module and add a remote I/O module. For detailed information, please refer to the "MELSEC-Q Series Manual"

#### 3.1 MELSEC-Q series Hardware Connections

I. The QJ71MT91 module's Ethernet port is at its bottom center and can be connected to the gateway

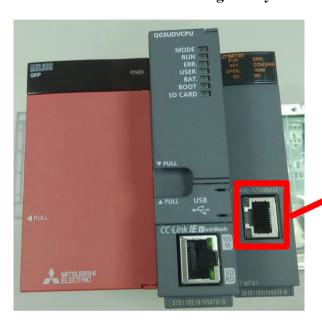

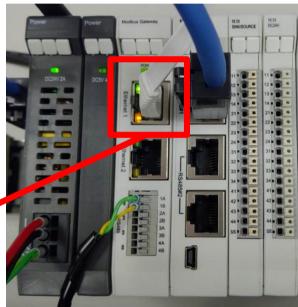

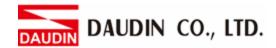

#### 3.2 MELSEC-Q series IP Address and Connection Setup

I. Launch GX Works 2 and right click on the "Intelligent Function Module" menu under "Project" on the left side. Then click on "New Module" to create a "QJ71MB91" module

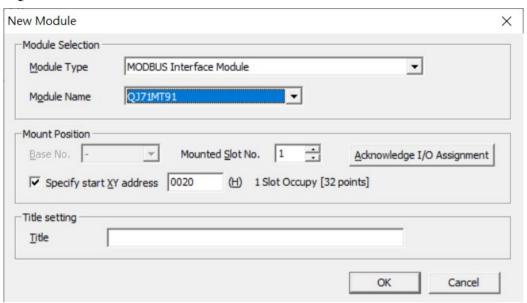

II. Launch GX Works 2 and select the "Intelligent Function Module" menu under "Project" on the left side. Then click on "Switch Setting" in the "QJ71MT91" menu

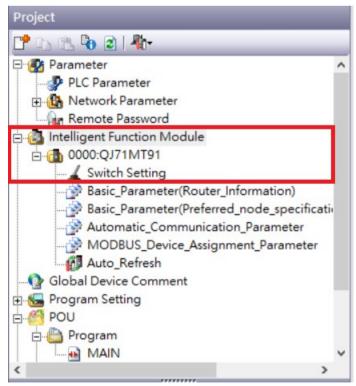

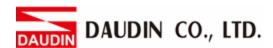

#### III. Set "IP Address" to the same domain as the gateway domain at 192.168.1.XXX.

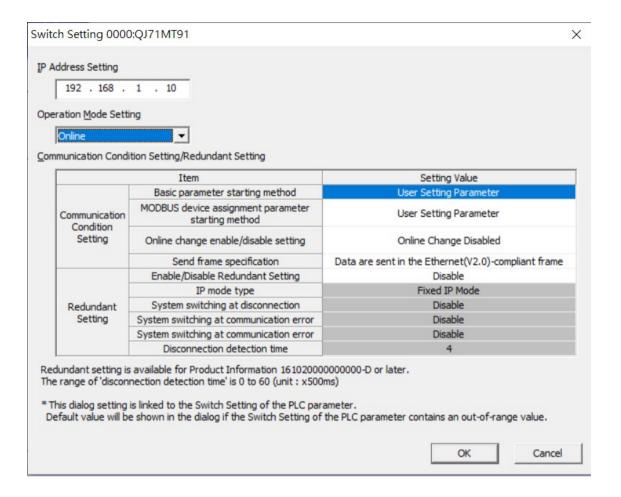

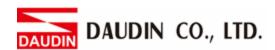

# IV. Click on "Automatic\_Communication\_Parameter" to set up reading and writing methods

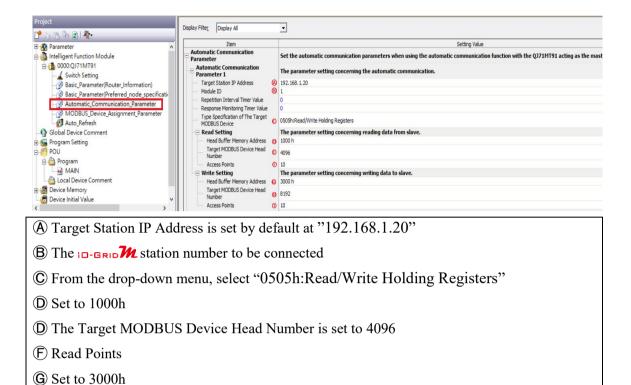

#### Notes:

(I) Write Points

\*: iD-GRID\*\* 's first GFDI-RM01N has the register address at 1000(HEX) converted to 4096

\* id-Grid\*\* is first GFDO-RM01N has the register address at 2000(HEX) converted to 8192

© The Target MODBUS Device Head Number is set to 8192

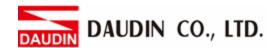

#### V. Click on "Auto Refresh" to set up the internal register for reading and writing

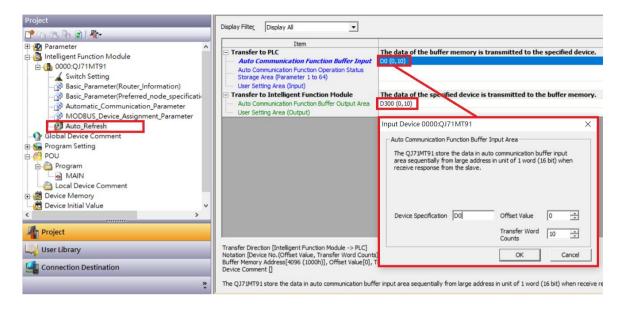

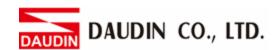

# 4. Simple Program Demonstration using MELSEC-Q series and ID-GRID M

The in-grid was read register address is 4096, which is D0 for the corresponding internal register of the controller.

And the in-grid 's write register address is 8192, which is D300 for the corresponding internal register of the controller.

Therefore, when you want to control the program, you can just use the internal register to control the writing and reading.

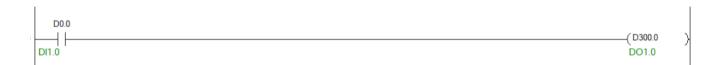